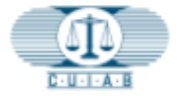

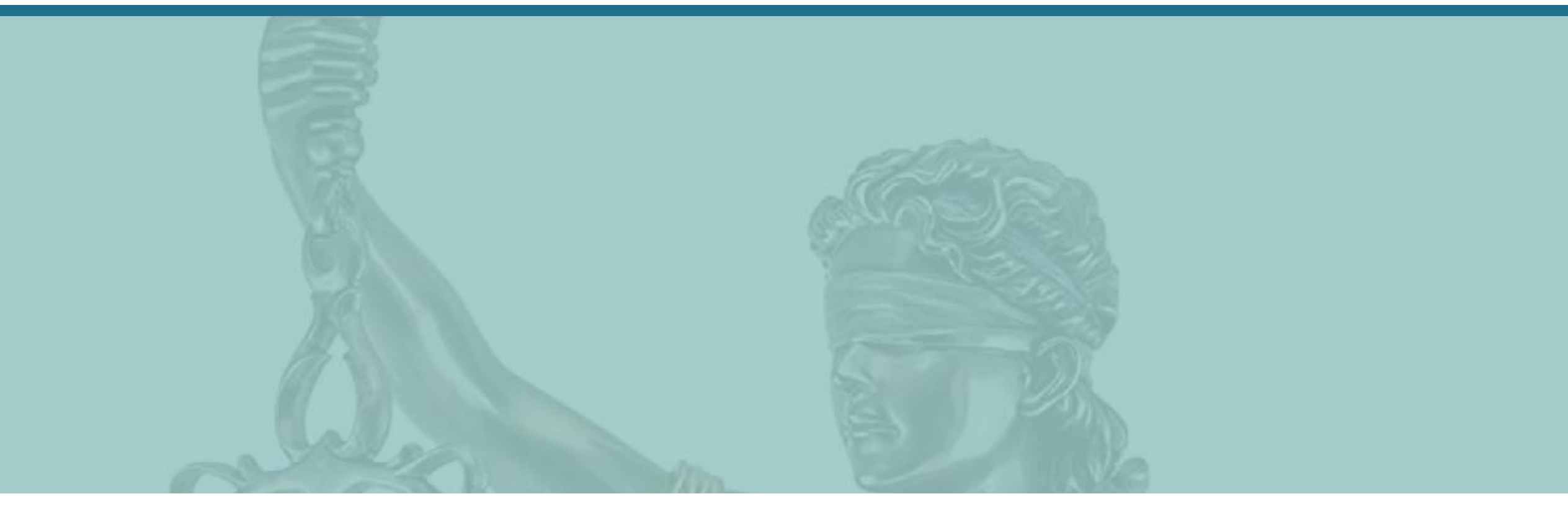

## CUIAB **myAppeal** - How to Register and Create a CUIAB **myAppeal** Account

California Unemployment Insurance Appeals Board (CUIAB)

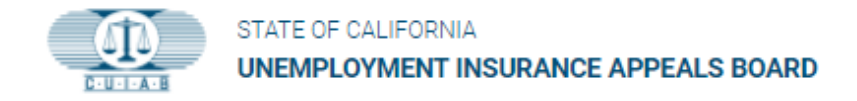

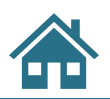

## **Training Navigational Tools:**

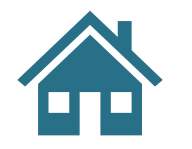

Click on HOME icon to return to section's Table of Contents.

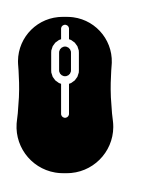

Use mouse scroll to next/previous page.

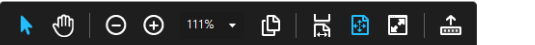

Located at bottom of slide are viewing tools, +/- to zoom, etc.

**Blue Text Links** Blue text with underline – are potentially active hyperlinks to take you directly to sections within this training material.

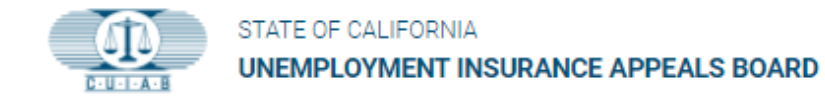

# **Table of Contents**

- **1. [Navigate to the CUIAB myAppeal Online Portal](#page-3-0)**
- **2. [myAppeal Condition of Use Page](#page-4-0)**
- **3. [Register for a myAppeal Account](#page-5-0)**
- **4. [Terms and Conditions](#page-6-0)**
- **5. [Affiliation](#page-7-0)**
- **6. [Claimant Registration Form](#page-8-0)**
- **7. [Employer Registration Form](#page-9-0)**
- **8. [Welcome to CUIAB](#page-10-0)**
- **9. [Password Creation](#page-11-0)**
- **10. [Congratulations!](#page-12-0)**

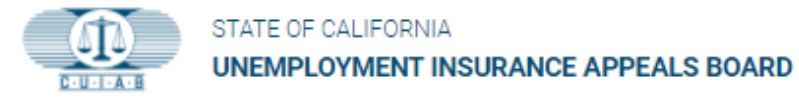

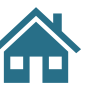

### **1. Navigate to the CUIAB myAppeal Online Portal**

The CUIAB website is located at <https://cuiab.ca.gov/>.

<span id="page-3-0"></span>Click on the **myAppeal**  icon at the top -right corner of CUIAB website to start the registration process.

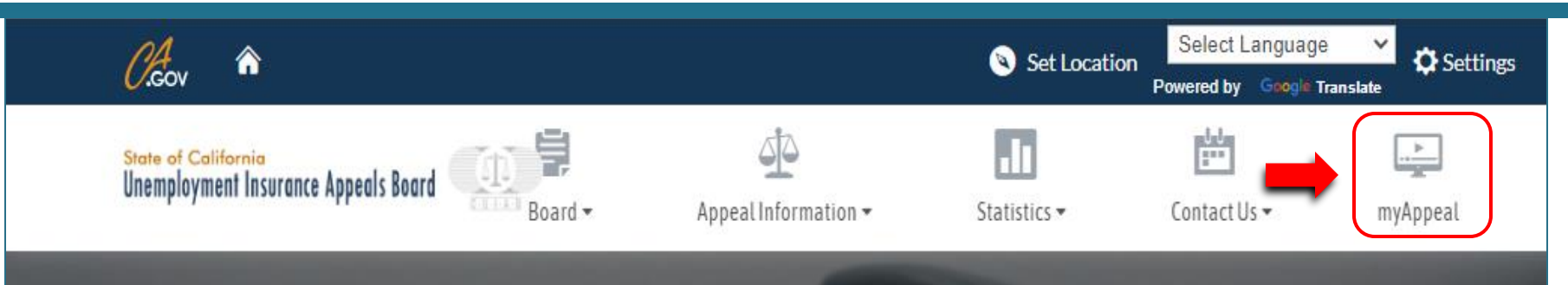

 $\bullet$   $\circ$   $\circ$ 

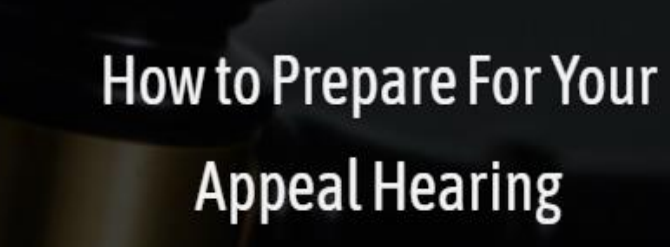

**Watch the Video** 

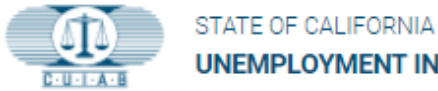

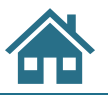

## **2. myAppeal Condition of Use Page**

From the CUIAB **myAppeal** page, click on the white **Register** button within the **myAppeal** box.

#### Select Language 0kov Set Location  $\hat{\mathbf{n}}$ **D** Settin Powered by Google Translate 皀 ₫ m P 우 State of California<br>Unemployment Insurance Appeals Board Board + Appeal Information + Statistics -Contact Us myAppeal

## **CUIAB Online Services**

#### Welcome to myAppeal.

As part of a continuous effort to provide increased accessibility, improved support, and timely due process for California's employers, unemployed, and disabled workers seeking to appeal their benefit or payroll tax determinations made by the Employment Development Department (EDD), the California Unemployment Insurance Appeals Board (CUIAB) has implemented a secured online public portal.

In order to create and register an account on the CUIAB public portal, you must have an active appeal and case number. Once you have filed an appeal with the EDD, the CUIAB will send an Appeal Acknowledgement and Welcome Letter, which notifies parties that the CUIAB has received the appeal and provides information necessary to create and register for a myAppeal account. Parties have an opportunity to register at any time. even after receiving the appeal hearing packet decision.

<span id="page-4-0"></span>Please be advised that while the online public portal has been made available, only parties with active appeals assigned to the Fresno, Oxnard, Orange County, San Jose, and San Diego Offices of Appeals will be eligible to create a myAppeal account. The remaining CUIAB offices will be added throughout the remainder of 2023. For appeals assigned to other CUIAB offices, parties must continue contacting the CUIAB to obtain information regarding their appeal. Click on Contact Us, located at the top-right of this page for the latest contact information for each of CUIAB's respective offices.

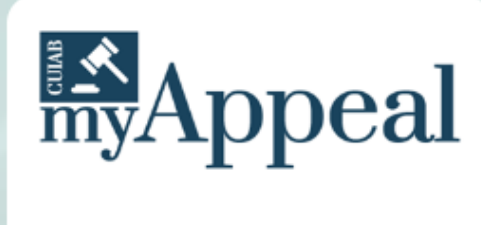

**SIGN IN** 

**REGISTER** 

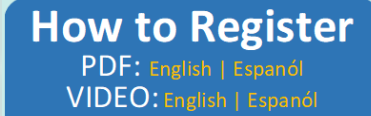

**FAQs** 

myAppeal

**User** 

**Feedback** 

**How to Navigate** myAppeal PDF: English | Espa

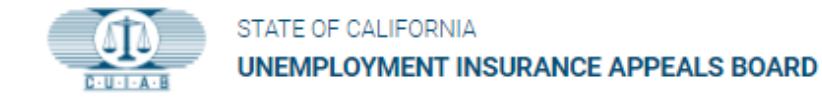

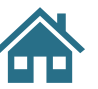

### **3. Register for a myAppeal Account**

You will be redirected to a new webpage.

Click on the **REGISTER** button to create an account as:

- A **Claimant** with an existing case
- An **Employer** with an existing benefit or tax case

**The following information is required to create and register an account** :

- Active e -mail address
- Active case with the CUIAB
- Telephone number
- For Claimant Only:
	- $\rightarrow$  Social Security Number
	- $\rightarrow$  Date of birth
- <span id="page-5-0"></span>• For Employers Only:
	- $\rightarrow$  Employer Account Number

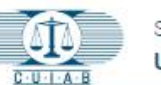

#### STATE OF CALIFORNIA **UNEMPLOYMENT INSURANCE APPEALS BOARD**

LOG<sub>IN</sub> **FORGOT PASSWORD? REGISTER** 

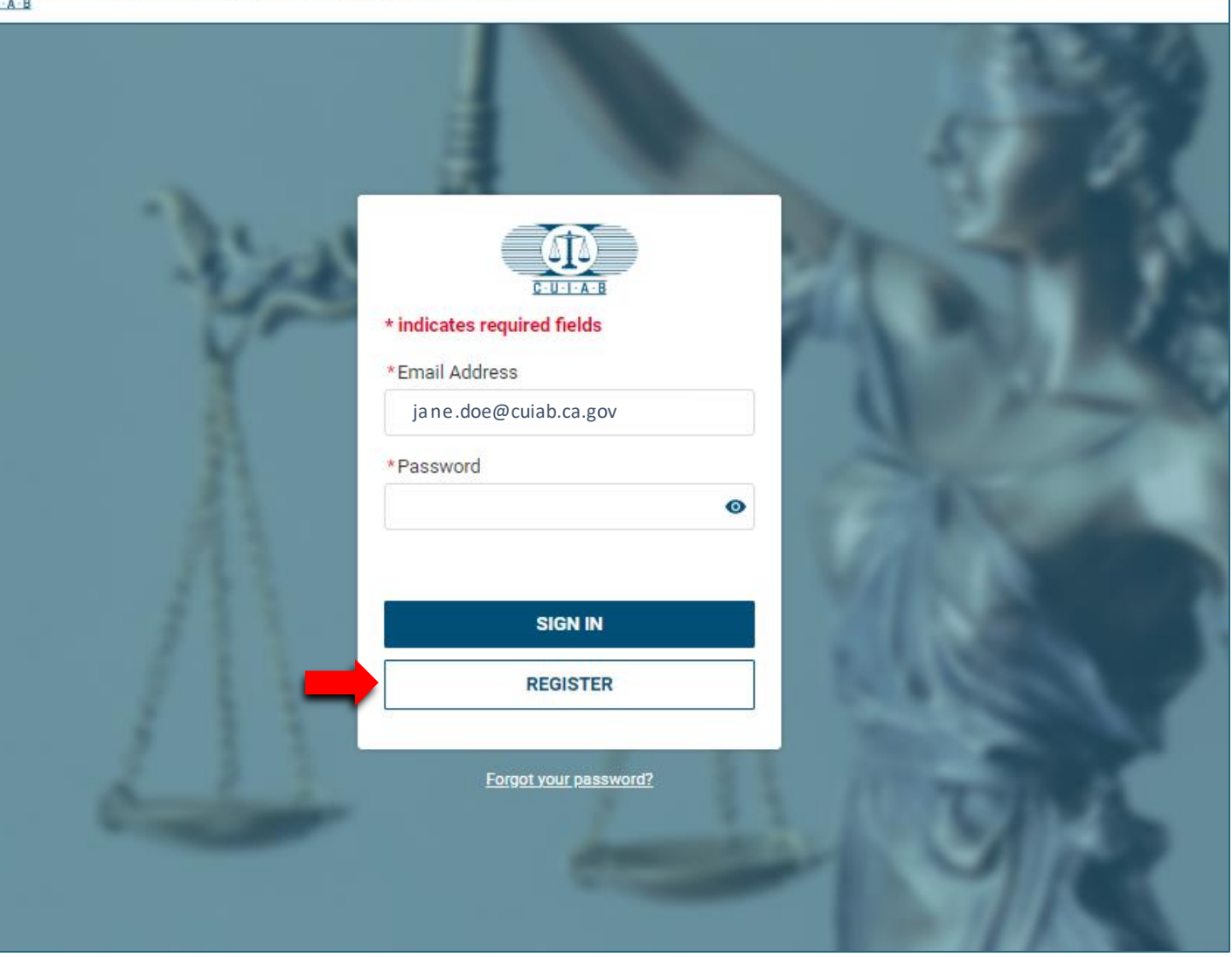

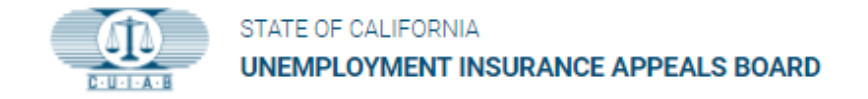

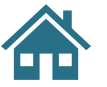

### **4. Terms and Conditions**

To proceed with the registration process, please:

- Read the Terms and Conditions.
- Check the box to confirm you have read and understand the terms and conditions.
- <span id="page-6-0"></span>• Click **NEXT** to proceed.

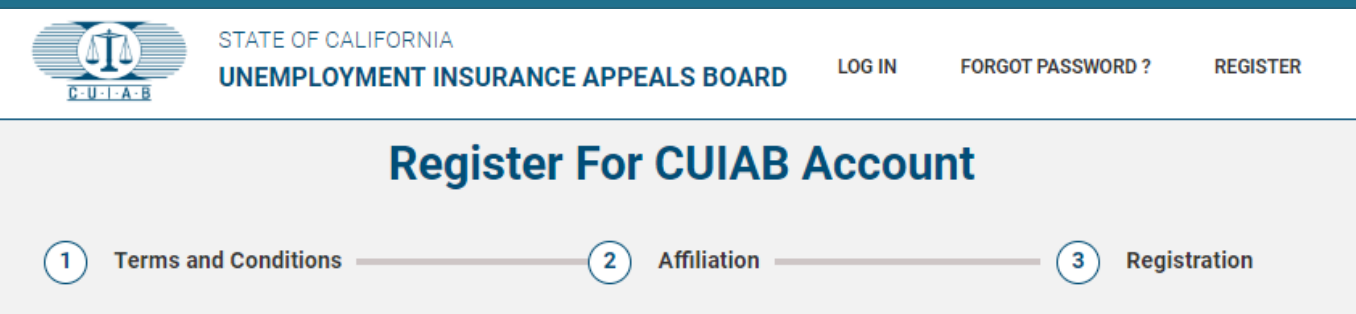

#### **TERMS AND CONDITIONS**

Please read through the entire Terms and Conditions before proceeding. Please note that fields marked with (\*) are mandatory.

CUIAB is created by the Legislature in 1943, the California Unemployment Insurance Appeals Board (CUIAB) is an independent administrative court system for workers and employers seeking to challenge decisions made by the Employment Development Department (EDD). Appeals are the first opportunity for all parties to present evidence and tell their side of the story before an Administrative Law Judge (ALJ) and have that ALJ decide the case. The ALJ's decision may be appealed to a five-member Board appointed by the Governor and the Legislature. The Board's decision is final, unless overturned by the California Superior Court. If a party appeals, EDD's original decision is reviewed by an ALJ. The ALJ can overturn, agree with, or modify EDD's decision. The losing party can appeal the ALJ's decision to CUIAB's five-member Board, appointed by the Governor and Legislature. California is one of 47 states to offer this second level of review. The Board's decision is CUIAB's final decision. Workers and employers who disagree with CUIAB's final decision may appeal to the California Superior Court system, which is outside of CUIAB.

CUIAB's services are free to the participants, and do not require an attorney. The proceedings are funded almost completely by federal dollars (93%), with state special funds paying for costs related to disability and paid family leave cases (6.6%), and the state General Fund paying for less than one-half of one percent (0.4%) of the costs.

\* I have read and understand all the above Terms and Conditions

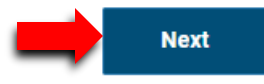

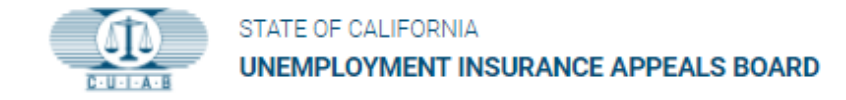

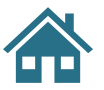

### **5. Affiliation**

This will bring you to the affiliation page.

Under Select Affiliation:

- Click on Select an Option drop down box.
- Select the appropriate claimant or employer option.
- Click **Next** to proceed.

Claimants - continue to

<span id="page-7-0"></span>Employer - continue to

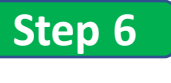

**[Step 7](#page-9-0)**

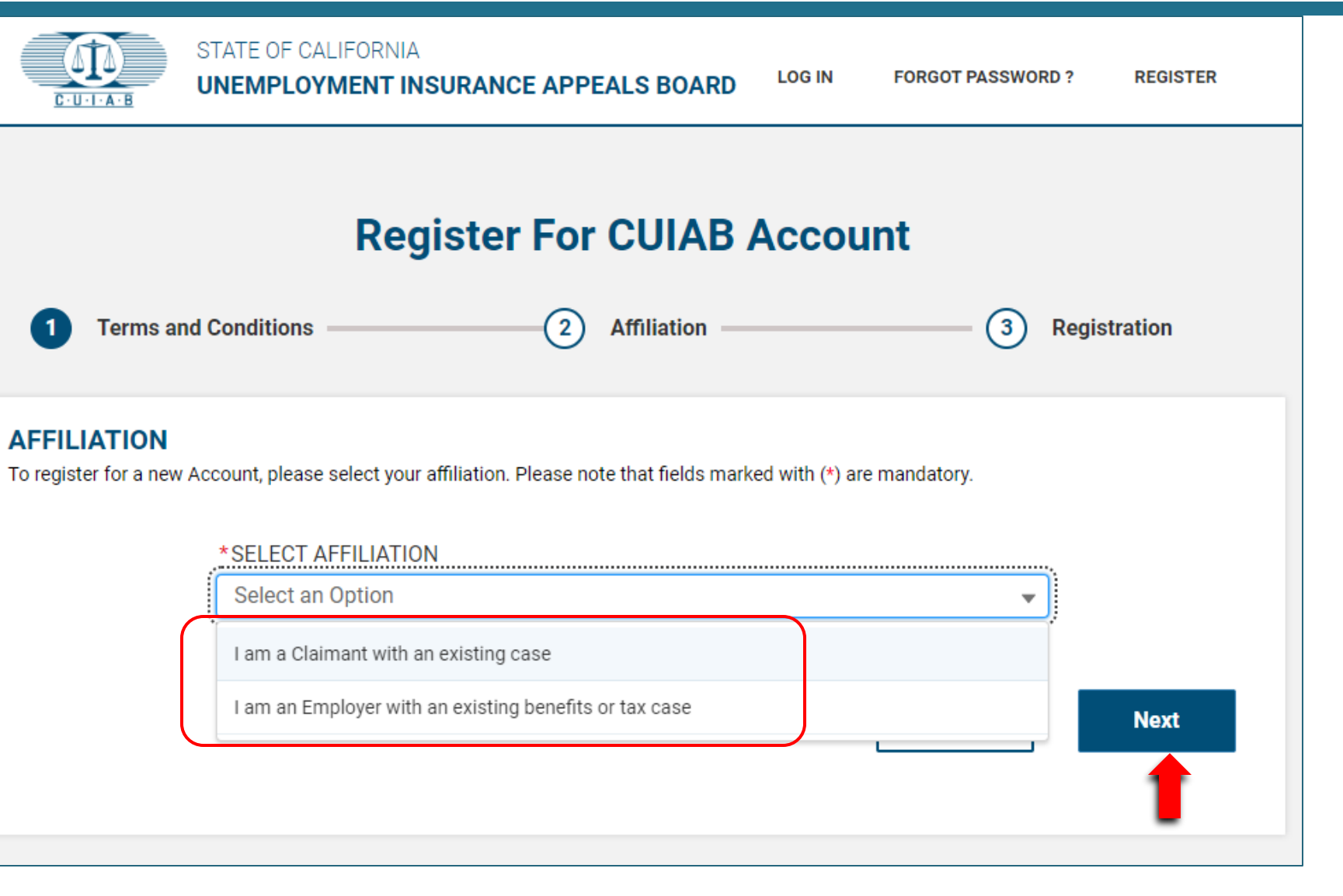

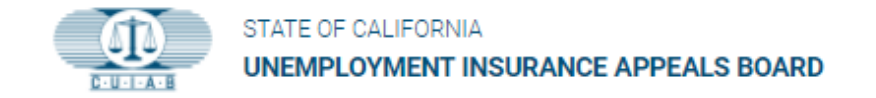

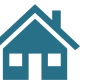

### **6. Claimant Registration Form**

When registering as a Claimant, information marked with an asterisk ( **\***) must be provided.

Once the necessary information has been entered on the registration form, please proceed to the bottom section of the registration form, click on the box next to **I'm not a robot**, then click **SUBMIT.** 

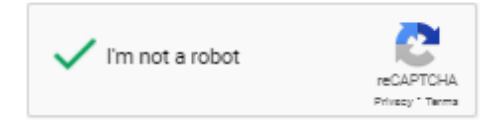

After clicking on the **SUBMIT** button, an **automatic confirmation email** will be sent to the email address provided during completion of the registration form.

<span id="page-8-0"></span>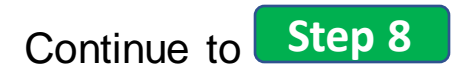

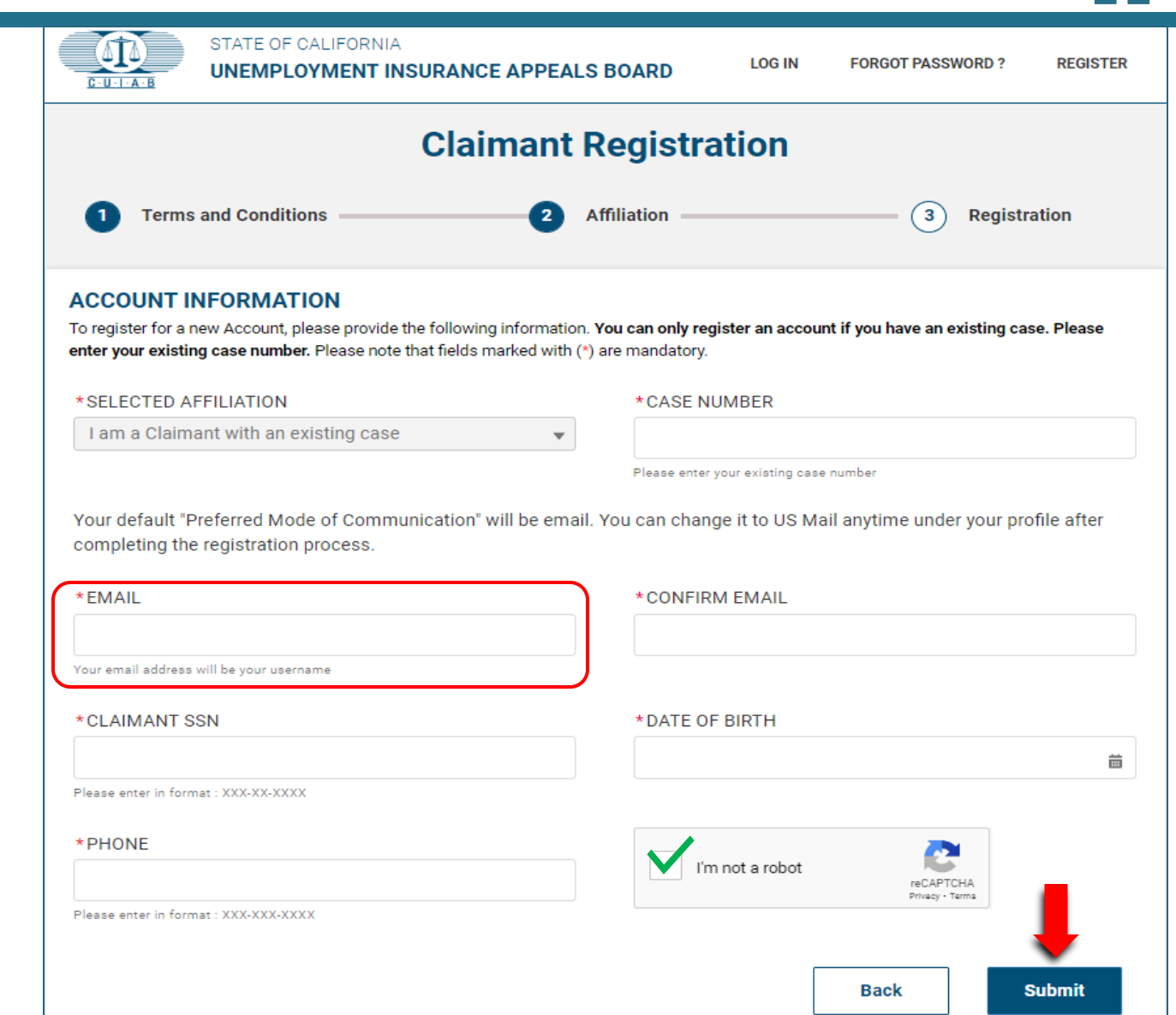

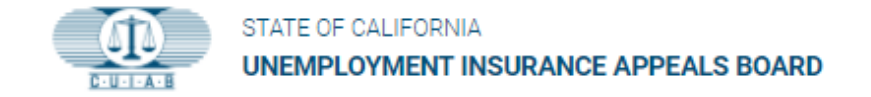

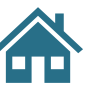

### **7. Employer Registration Form**

When registering as an Employer, information marked with an asterisk (\*) must be provided.

Once the necessary information has been entered on the registration form, please proceed to the bottom section of the registration form, click on the box next to **I'm not a robot**, then click **SUBMIT.**

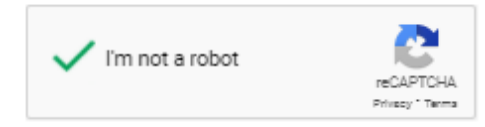

<span id="page-9-0"></span>After clicking on the **SUBMIT** button, an **automatic confirmation email** will be sent to the email address provided during completion of the registration form.

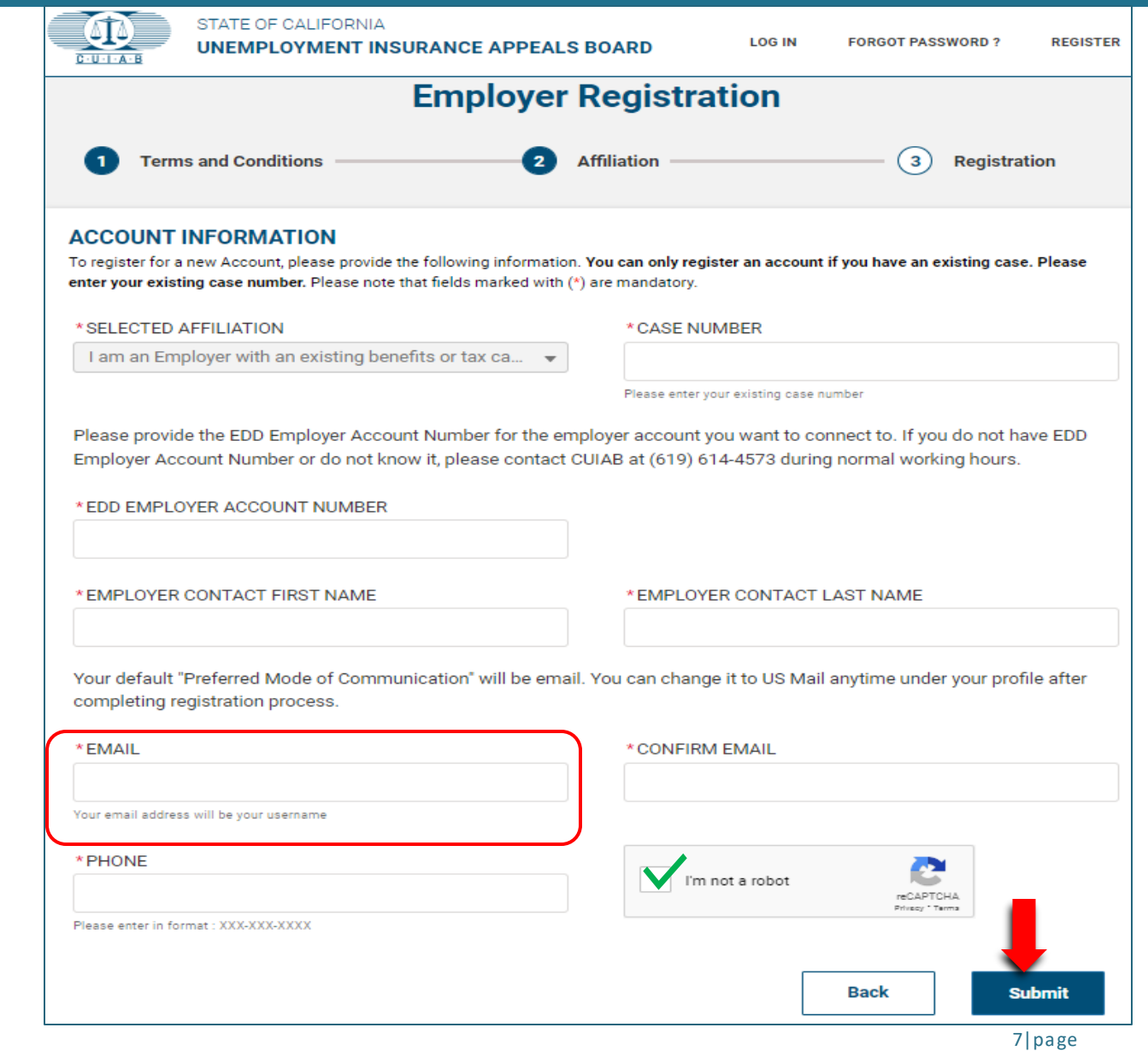

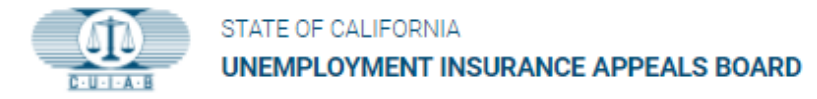

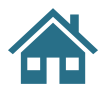

#### <span id="page-10-0"></span>Welcome to CUIAB **8. Welcome to CUIAB** K Reply All  $\leftrightarrow$  Reply  $\rightarrow$  Forward  $......$ noreply@salesforce.com on behalf of CUIAB <appdev@cuiab.ca.gov> A "**Welcome to CUIAB**" To clmttest9@yopmail.com Thu 4/21/2022 9:48 AM email will be sent to the (i) We removed extra line breaks from this message. email address that was provided during Hi Martha, completion of the Welcome to CUIAB! To get started, go to https://myappeal.cuiab.ca.gov/login? registration form. c=kmKDwq8rbp.u7d5nZmPLS5WzB7USDEXbG3C4hjJd\_rWgDXt5AZp4irDyFn\_cqcynqM0AD3U468vLsqaDwEEkHbnL9uVQb1inRss9ma ZnM3zMbe3MDz0MF4Q8OFRnA9Xd6KoXKyXVnx j2hNUEl o5Scv4LXJPF.gW4z9XcWH82s0yFlGxn79a3bRW.kbpmI4AOoyQDTi Click on the **link** included within the email to Username: clmttest9@yopmail.com complete the account registration and password Thanks, creation process. California Unemployment Insurance Appeals Board.

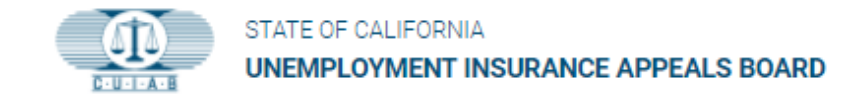

### **9. Password Creation**

Passwords are case sensitive and must include:

- At least 8 characters
- 1 uppercase letter
- 1 lowercase letter
- 1 number and
- 1 special character

Enter and re-enter your new password to confirm.

Click on **Change Password** to create your new password.

<span id="page-11-0"></span>Once submitted, you will automatically be

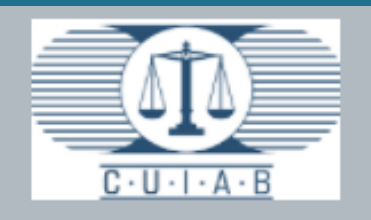

### Change Your Password

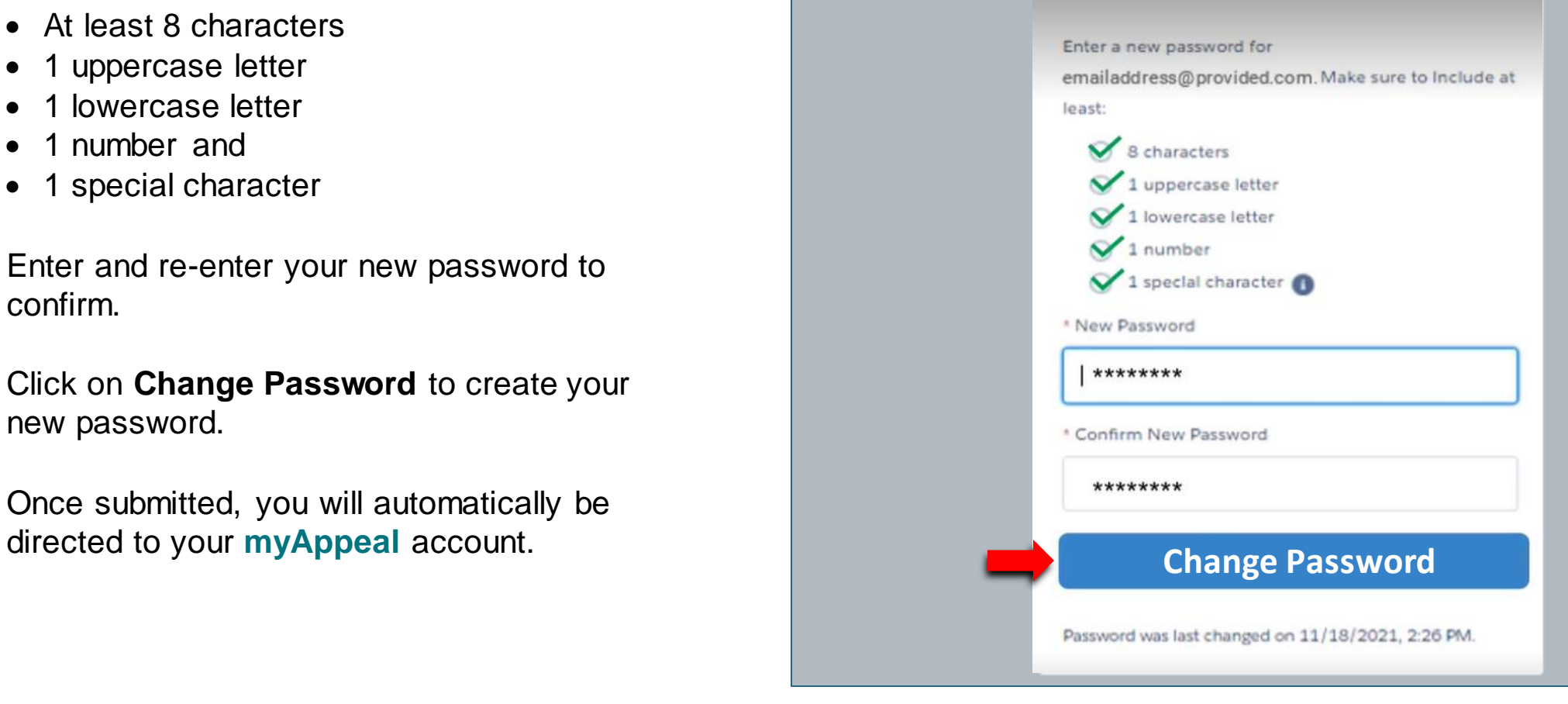

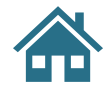

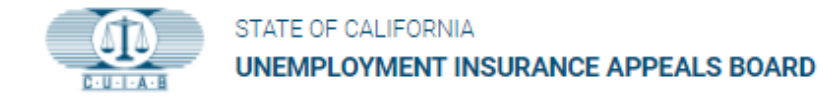

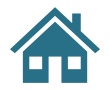

## **10. Congratulations**!

<span id="page-12-0"></span>You now have a CUIAB **myAppeal** account, which provides access to various self -service tools, including current case information and documents, the ability to upload and download electronic documents, and email updates and notifications.

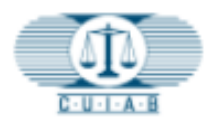

내

 $\bullet$ 

 $\Theta$ 

#### STATE OF CALIFORNIA **UNEMPLOYMENT INSURANCE APPEALS BOARD**

### **My Cases**

Below is a list of cases where you have been identified as a party. You will be able to access the case for up to 90 days after the case is closed. For any further action, please contact CUIAB Customer Support at (619) 614-4573 during normal working hours

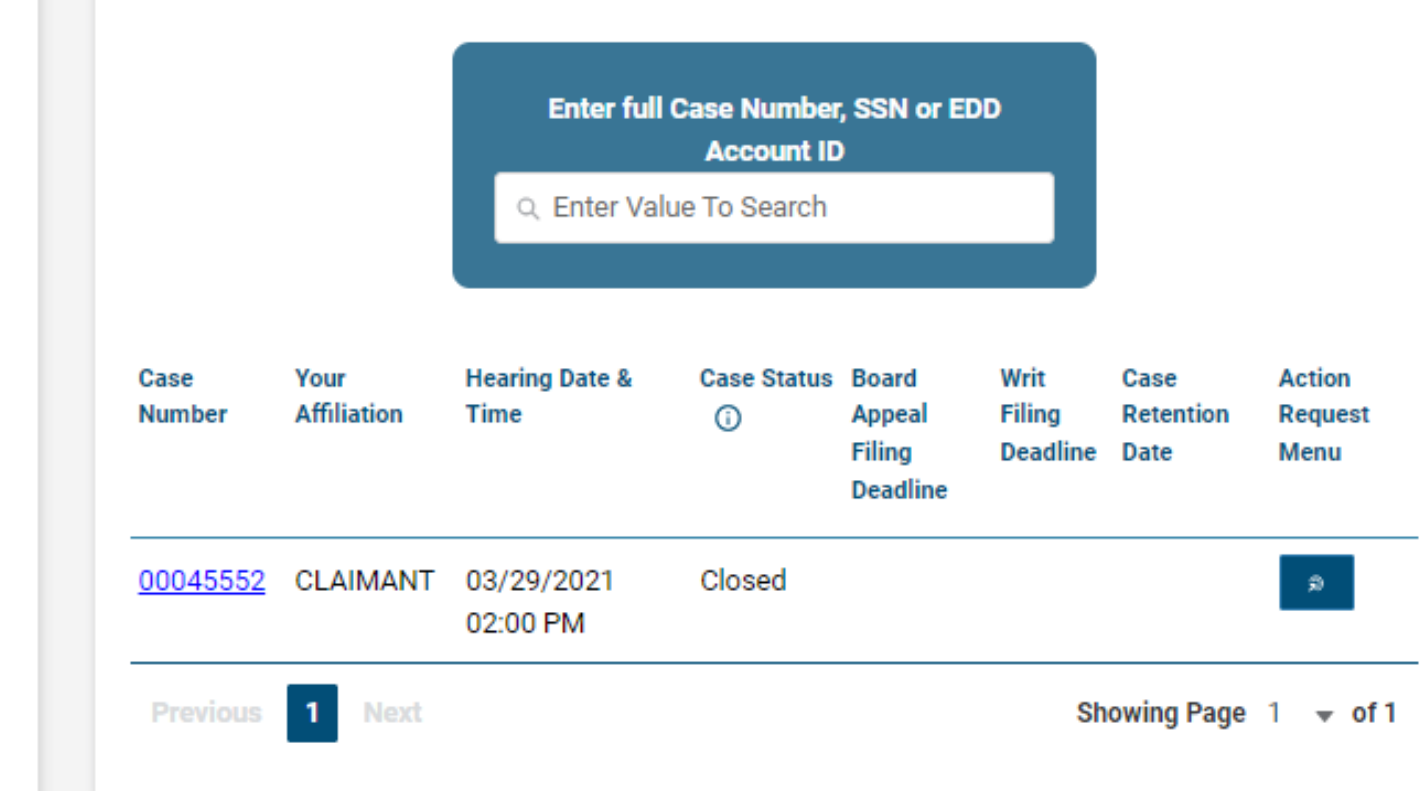